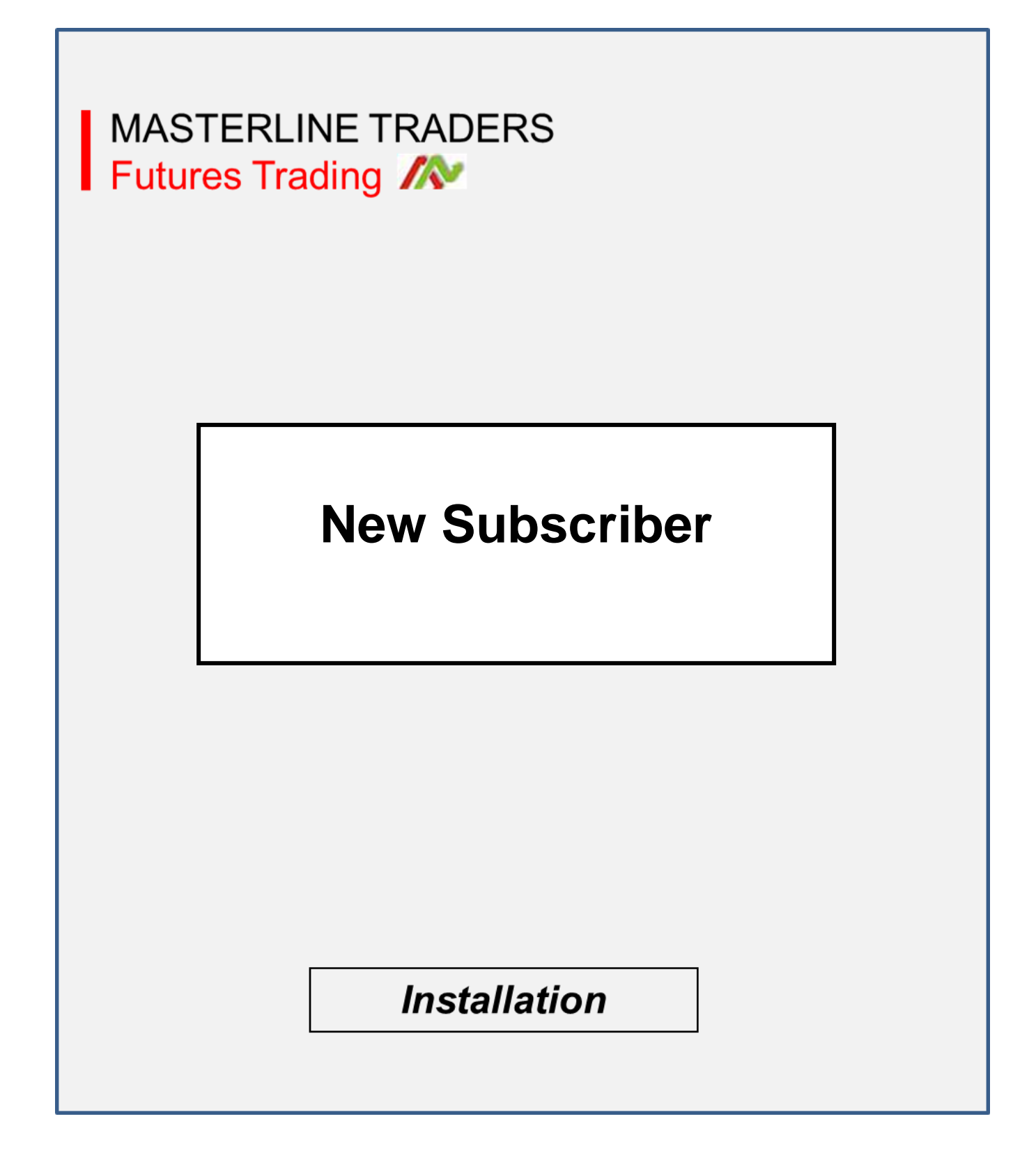

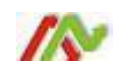

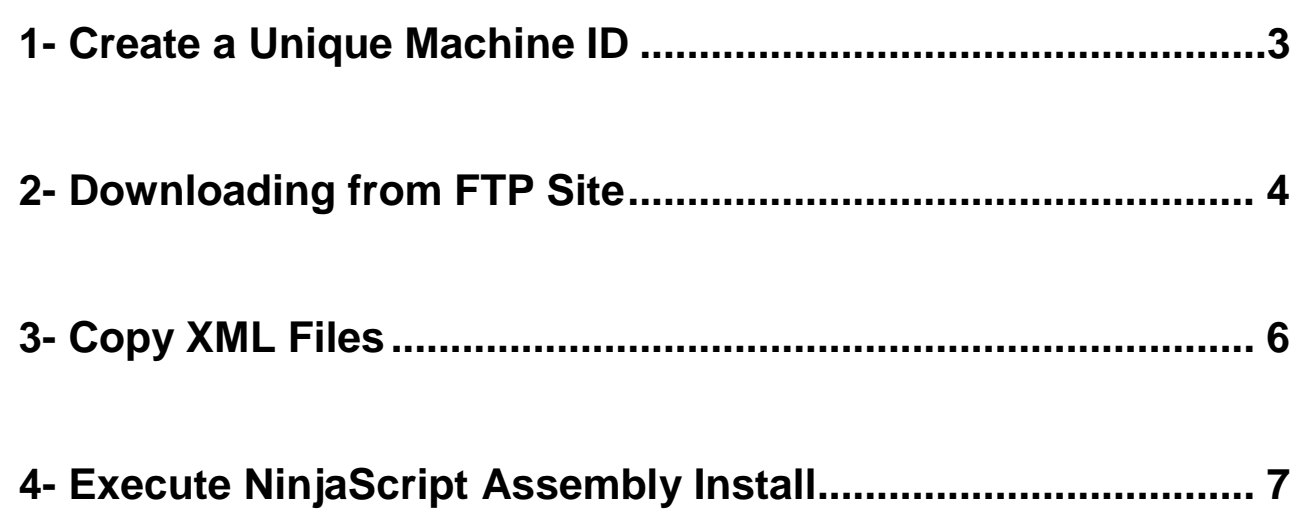

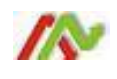

#### <span id="page-2-0"></span>How to create your "Unique Machine ID

1. Navigate to the NinjaTrader Control Center window and Choose "Help" from the dropdown Menu and then "3 $d$  party licensing."

Input 3rd party Vendor name: **MasterlineTraders** with "no spaces."

**3.** Input your last name only in the "User defined ID" field.

4. Your new "unique machine ID" will be generated and display in the box numbered "4" below after you press the "submit" button.

Copy and paste that complete "UID" into an email along with your package preference and email it to info@ masterlinetraders.com. Next, trigger your lease subscription or purchase using the appropriate PayPal button. You will receive a welcome email with your credentials to access the FTP site and your license will be activated in our license server.

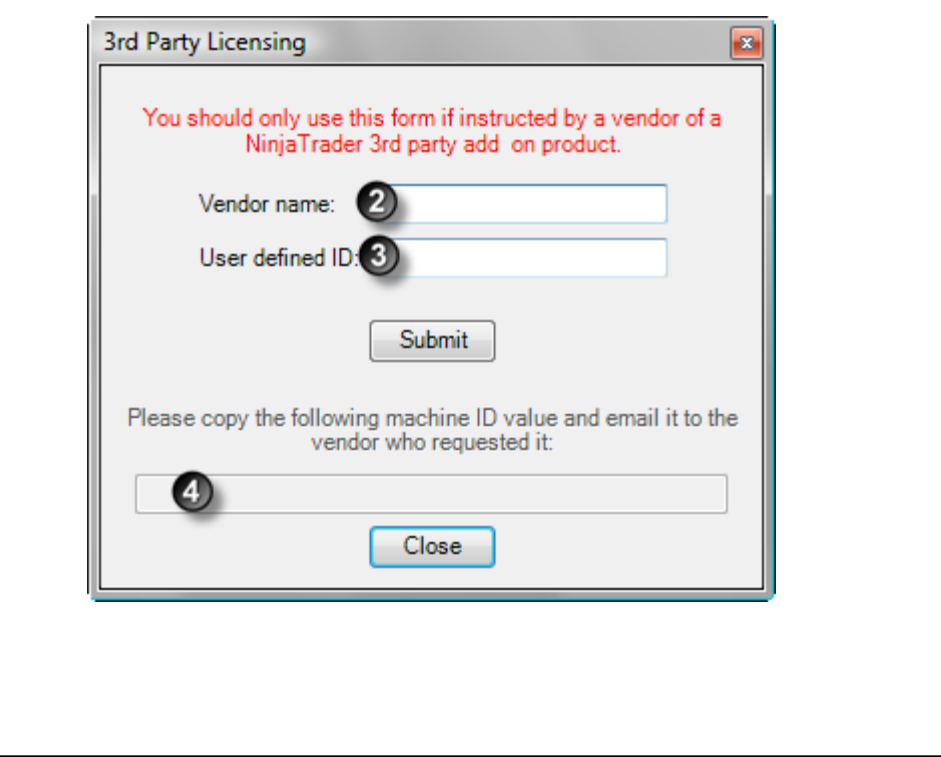

## <span id="page-3-0"></span>**2- Downloading from the FTP Site**

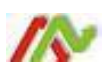

Look for an email inviting you to use the Masterline Traders FTP site. The default user logon will be your email address. You will be required to create a password. If you have difficulty accessing the site, please send an email to [info@masterlinetraders.com.](mailto:info@masterlinetraders.com) You will have access to Chart Room replay videos only if you have a current subscription to the MLT Chart Room.

Click on "Files" at the top left. You will see the folders as shown below:

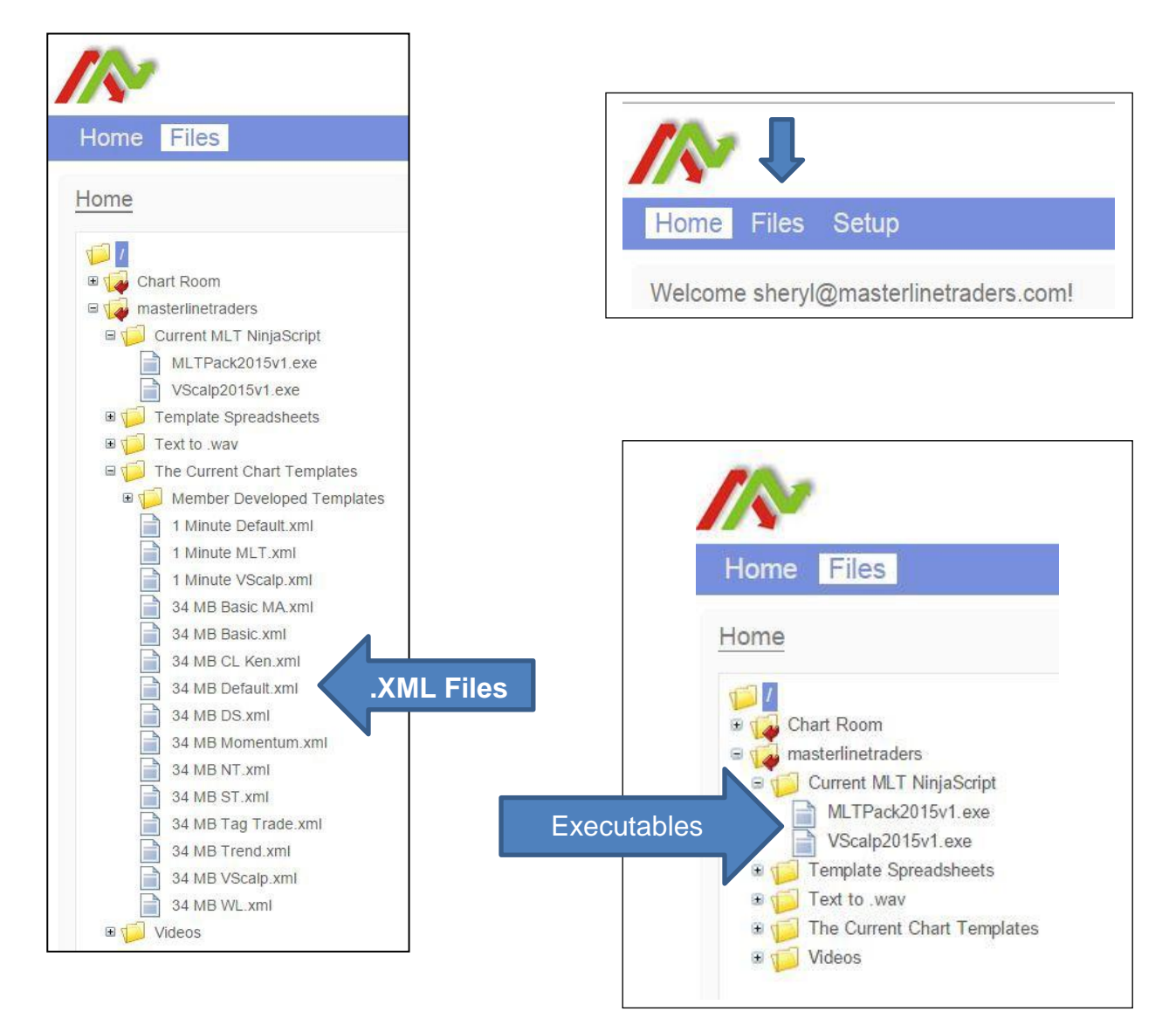

#### *Current Chart Templates Folder*

• The files in this folder are in ".xml" format and you will copy and paste them to the "NinjaTrader7\templates\Chart" folder.

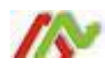

### *2-* **Downloading from FTP site -** *Continued*

There are two ways to download from the FTP site:

• You can download an ENTIRE FOLDER but "folders" always download in a "zipped" format.

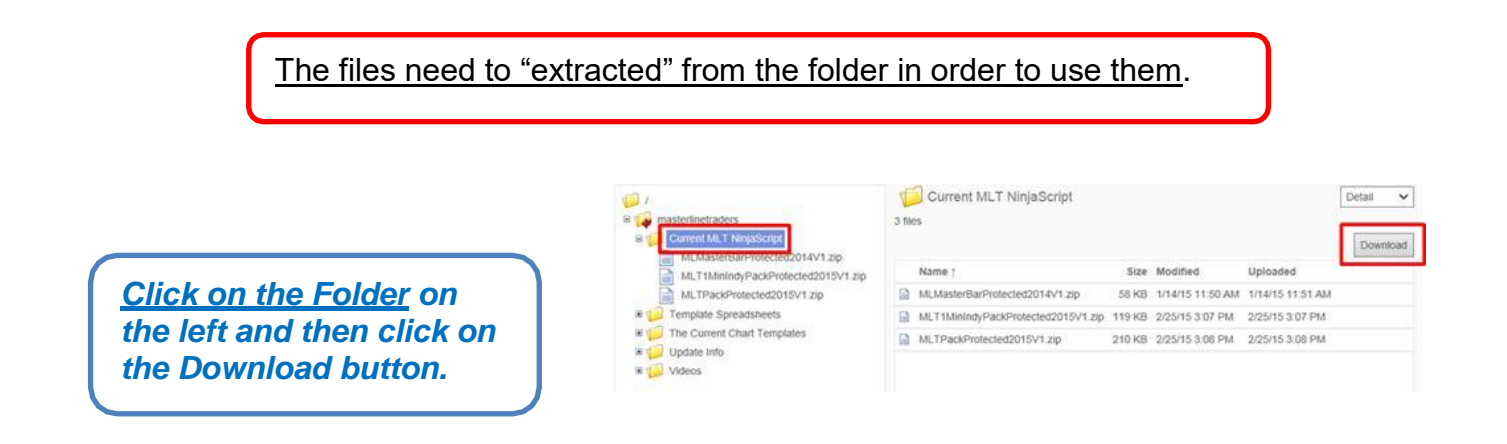

You can also download individual files and they will be ready to use without the extraction process.

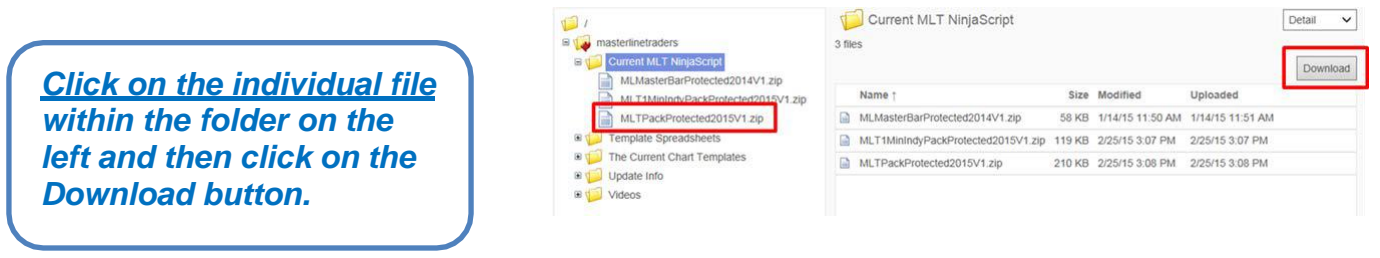

- Once you click the "Download" button the next steps will be different, depending on your computer operating system, and the browser you are using.
- You can save the files wherever you choose but if you follow the standard steps, the files will likely be located in the system "Downloads" folder

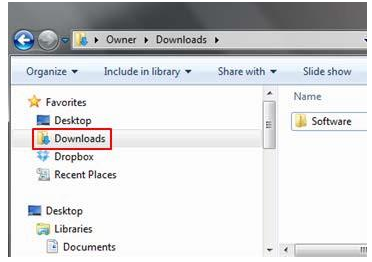

# **3- Copy XML Files**

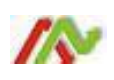

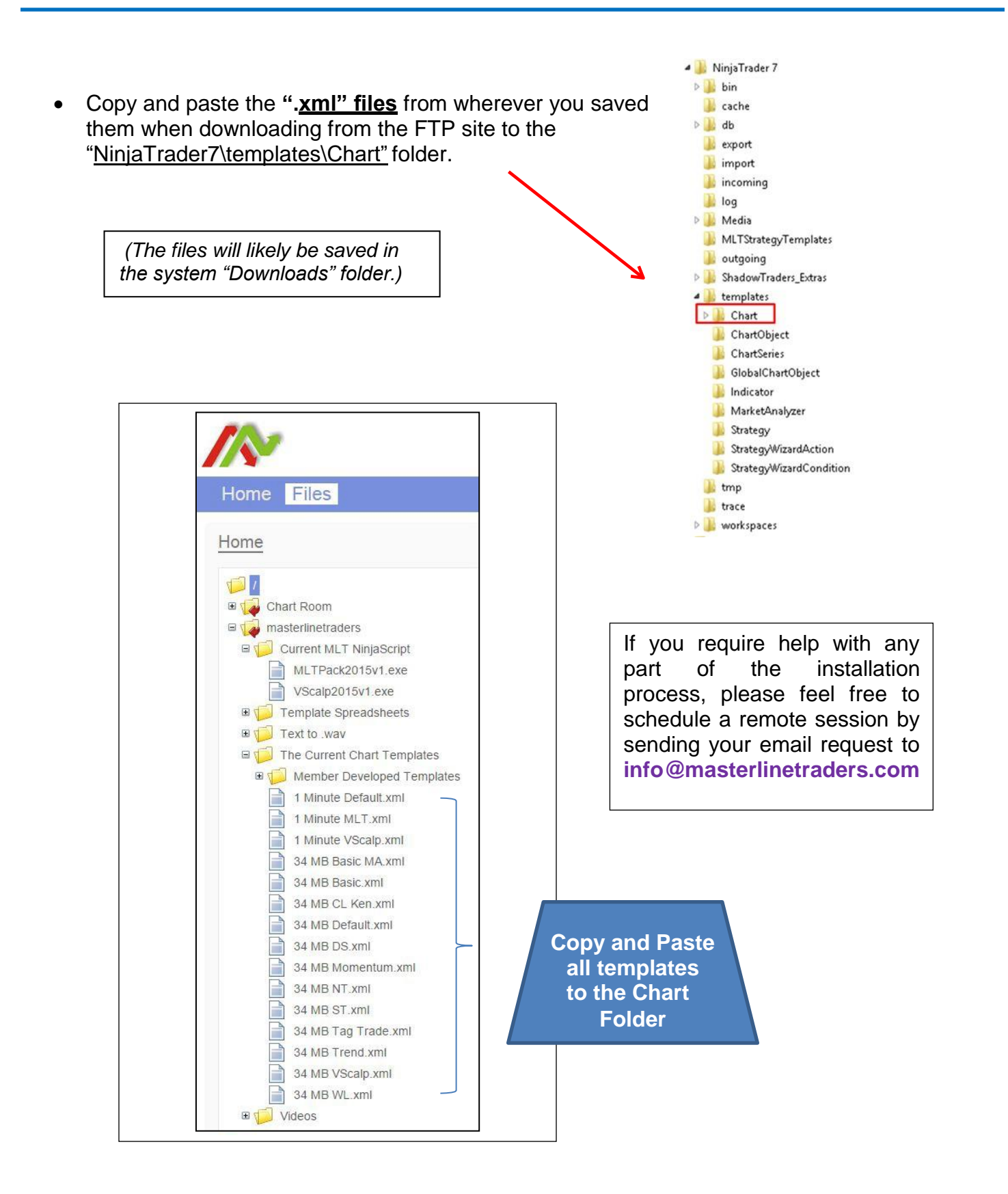

# <span id="page-6-0"></span>**4- Execute NinjaScript Assembly Install**

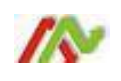

#### **WARNING!**

**-If you are using antivirus software on your trading PC you SHOULD disable it prior to installing any MLT executable package.**

**-If you do not disable, it could result in a false positive warning regarding MLT NinjaScript and move it to the virus vault.**

- Close the NinjaTrader application.
- Double Click on the appropriate executable file.
- Follow the wizard to complete the installation.
- Open NinjaTrader and your Indicator Package should be working.

*(The executable files will likely be found in the system "Downloads" folder.)*

You **MUST CLOSE NINJATRADER** completely before activating the install executable. When you reopen NinjaTrader, the new Indicator Package will be ready for use. Schedule a remote session for help setting up your initial workspaces.

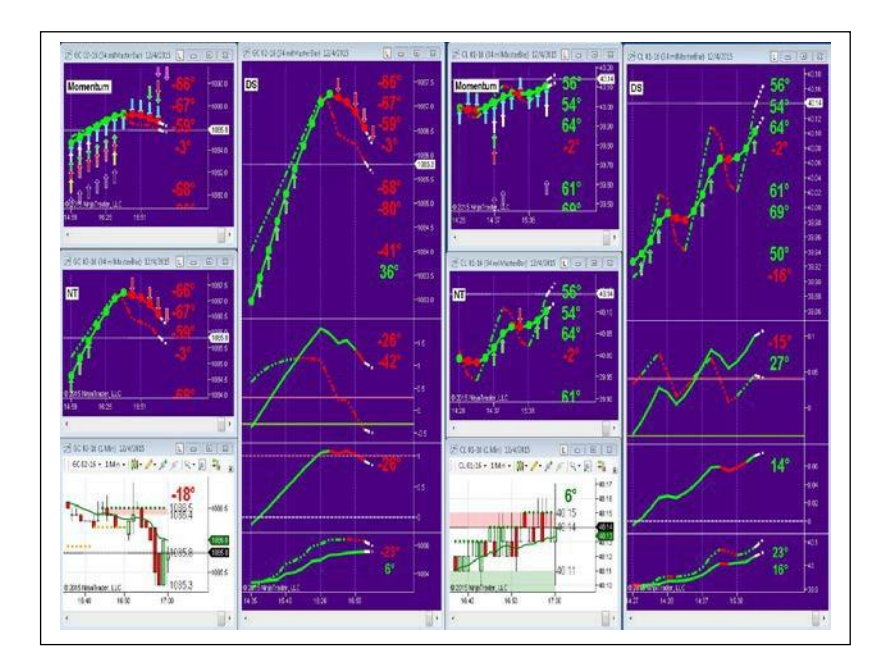